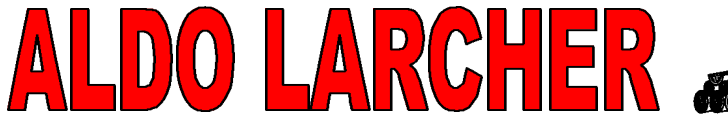

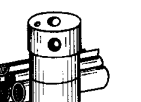

# **Guida di Whip!®**

*WHIP!®* permette di visualizzare e stampare i file .dwf (Drawing Web Format), direttamente dalle finestre dei Browser Microsoft Internet Explorer (Controllo Active X) e Netscape Navigator (Plug In).

NB: *WHIP!®* non funziona su sistemi MAC.

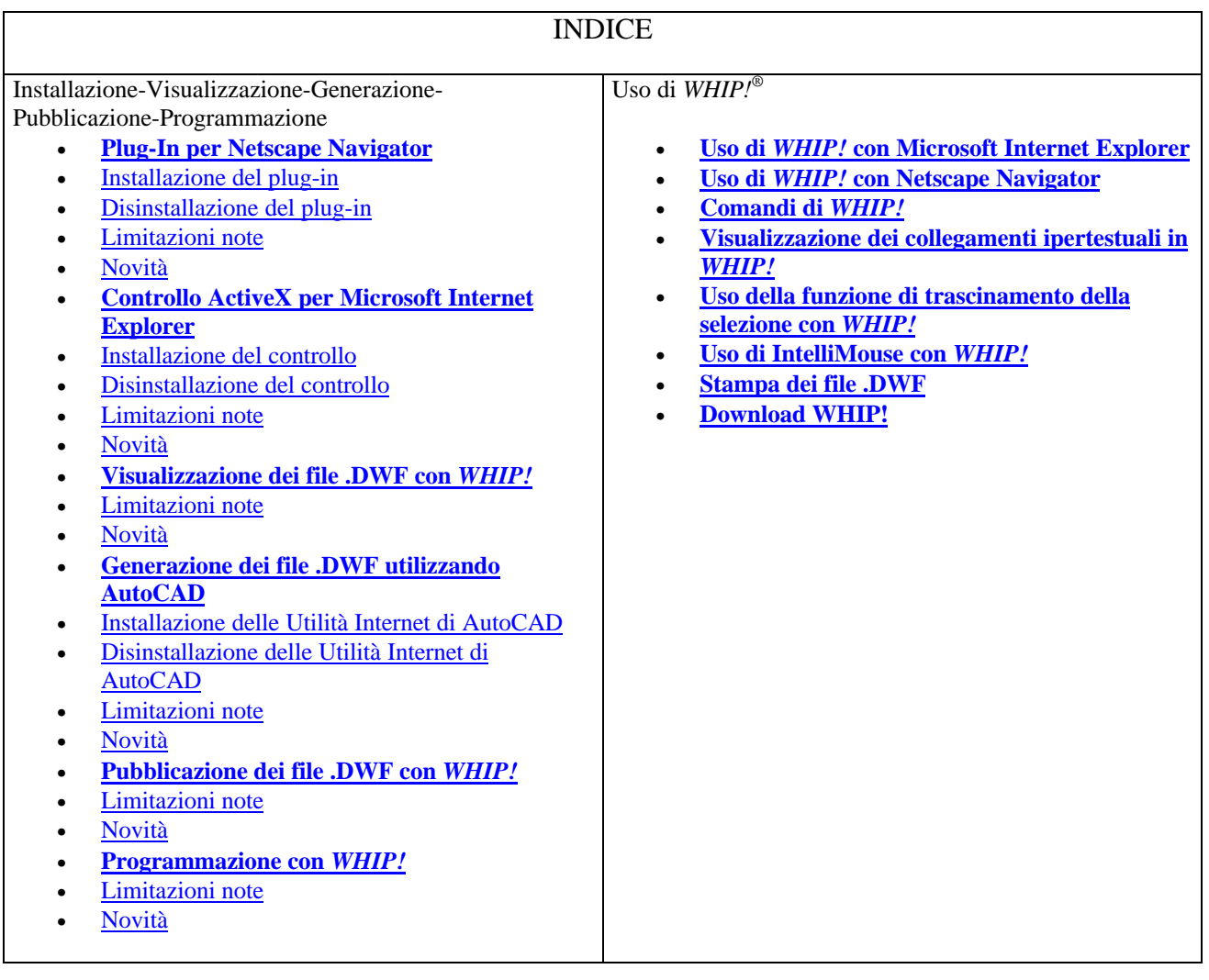

## **Plug-In per Netscape Navigator**

#### **Installazione del plug-in**

1. Scaricare whip4.exe dal sito Web di Autodesk.

CHER

PREFABBRICATI IN CALCESTRUZZO **BETONFERTIGTEILE** Via Artigiani 5 Handwerkerstrasse 39057 Appiano (BZ) Eppan

- 2. Accertarsi che Netscape Navigator non sia in esecuzione.
- 3. Accertarsi che le directory per i file temporanei, ad esempio C:\TEMP, siano vuote.
- 4. Eseguire whip4.exe facendo clic su di esso e seguire le istruzioni visualizzate per installare *WHIP!*.

Poiché *WHIP!* utilizza librerie di sistema più recenti rispetto a quelle fornite dal sistema operativo, whip4.exe aggiorna alcune librerie nel sistema. Di conseguenza, per installare *WHIP* è necessario disporre dei privilegi di amministratore per il computer.

#### **Disinstallazione del plug-in**

Per disinstallare il plug-in, è sufficiente seguire le istruzioni contenute in Installazione applicazioni del Pannello di controllo di Windows.

Se per qualche motivo questo metodo non dovesse funzionare, per essere certi della completa rimozione dal sistema della release 4 del plug-in, seguire la procedura indicata di seguito.

1. Eliminare il plug-in:

c:\Programmi\Netscape\Navigator\Program\plugins\npdwf.dll

c:\Programmi\Netscape\Navigator\Program\plugins\WhipPlugin.class Il nome della directory potrebbe essere diverso. La directory deve indicare il percorso in cui sono memorizzati i plug-in di Netscape Navigator.

2. Dalla barra delle applicazioni selezionare il pulsante Start, quindi scegliere Esegui ed immettere la seguente riga:

c:\windows\system32\regsvr32.exe /u c:\Programmi\Netscape\whip.ocx In questo modo viene annullata la registrazione del file whip.ocx. Notare che il percorso potrebbe essere diverso da Programmi\Netscape. Modificare la riga in modo da indicare la struttura di directory corretta.

- 3. Eliminare i file OCX. Notare che la directory principale potrebbe essere diversa.
	- del c:\Programmi \Netscape\whip.inf
	- del c:\Programmi\Netscape\whip.ocx
	- del c:\Programmi\Netscape\whip.cnt
	- del c:\Programmi\Netscape\whip.hlp
- 4. Eliminare i file di supporto. Notare che i file costituiscono la directory di sistema presente nella directory windows; la directory di sistema di Windows potrebbe avere un nome differente.
	- del c:\windows\system32\dllongw.dll
	- del c:\windows\system32\gdifontw.hdi
	- del c:\windows\system32\gdiw.hdi
	- del c:\windows\system32\heidiw.dll
	- del c:\windows\system32\mtlw.dll
	- del c:\windows\system32\rblastw.hdi
	- del c:\windows\system32\szbw.hdi
	- del c:\windows\system32\texturew.dll
	- del c:\windows\system32\whipcrak.wav
	- del c:\windows\system32\whiptkw.dll
- 5. Se si sta eseguendo una cancellazione manuale nel tentativo di rieseguire il programma di installazione whip4.exe, eliminare tutti i file presenti nella directory temporanea (ad esempio, C:\TEMP) come definito dalla variabile di ambiente \$TEMP. Durante il processo di installazione i file temporanei vengono inseriti in tale directory.
- 6. Se la registrazione del file OCX non riesce durante il tentativo di installazione, è necessario controllare che nel sistema siano installate le versioni di DLL riportate di seguito.

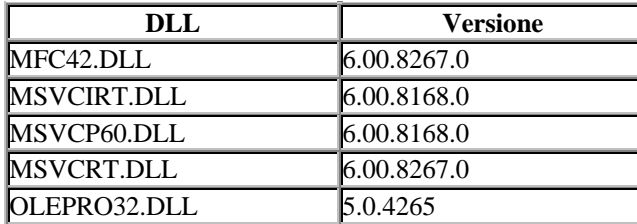

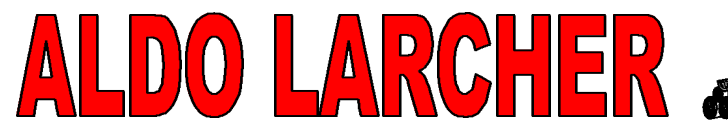

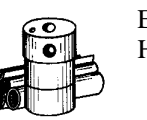

> Queste DLL sono in genere disponibili nella directory c:\windows\system32. Se sono installate versioni meno recenti di tali file, è necessario rinominarli, ad esempio in mfc42.tmp, e ritentare l'installazione.

#### **Limitazioni note**

- Se si tenta di accedere ad un file .JPEG o .GIF da un URL di un file .DWF, Netscape 4.0x o 4.08 si arresta. Poiché la società produttrice è a conoscenza di questo problema, includerà probabilmente una correzione in una delle prossime versioni. Per il momento *WHIP!* supera il problema mediante la creazione di un file HTML temporaneo, in cui viene incluso un riferimento al file .JPEG o .GIF, e accedendo ad esso dal file .DWF. Questa soluzione non funziona nel caso di URL relativi, ad esempio "../peg.gif" o "../tools/hammer.jpg". Influisce anche sul funzionamento del pulsante "Indietro" del browser.
- A causa di un limite di Netscape Navigator, la voce di menu Avanti non è disattivata quando il comando Avanti risulta non essere valido.
- A causa di un problema di Netscape Navigator, se la finestra Navigator viene ridimensionata durante lo scaricamento di un file .DWF, viene visualizzato uno spazio bianco intorno al file .DWF.
- Su server particolarmente veloci, può accadere che il pulsante Stop di Netscape Navigator non termini un'operazione di scaricamento di un file .DWF in corso.
- Se è stato installato Service Pack 3 per Microsoft Windows NT e Netscape Navigator 4 e Microsoft Internet Explorer 4.0 sono entrambi installati, è possibile che si verifichino dei problemi o che il sistema si interrompa nel tentativo di eseguire *WHIP!* in Netscape Navigator. Per ulteriori informazioni su questo problema noto associato a Microsoft Service Pack 3 e per scaricare la relativa correzione, vedere Microsoft Support Online.
- Non è possibile creare un riferimento ad un file .DWF presente in una directory il cui nome di percorso contiene caratteri speciali, ad esempio & e -. Il problema può essere risolto evitando di includere caratteri speciali nei nomi delle directory contenenti file .DWF. Il limite relativo ai caratteri speciali riguarda anche i nomi dei file .DWF.

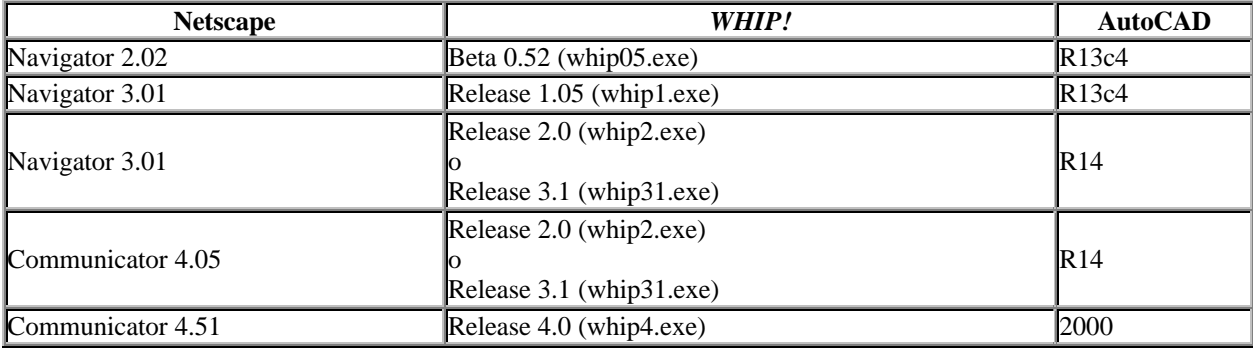

Le versioni indicate di seguito sono compatibili tra loro:

### **Novità**

Gli utenti della Release 3.1 rileveranno nel supporto *WHIP!* per Netscape Navigator le modifiche riportate di seguito.

• Netscape Navigator 4.51 è stato testato con successo con *WHIP!*. Funziona decisamente meglio rispetto alla versione 4.5 originale.

## **Controllo ActiveX per Microsoft Internet Explorer**

#### **Installazione del controllo**

Vi sono due modi per installare il controllo ActiveX. Il primo consiste nello scaricamento e nell'esecuzione di whip4.exe, il secondo consiste nell'utilizzo della funzione di scaricamento automatico di Microsoft Internet Explorer. Tenere presente che coloro che desiderano utilizzare Microsoft Internet Explorer e Netscape Navigator sullo stesso computer devono installare *WHIP!* utilizzando whip4.exe al posto della funzione di scaricamento automatico.

PREFABBRICATI IN CALCESTRUZZO **BETONFERTIGTEILE** Via Artigiani 5 Handwerkerstrasse 39057 Appiano (BZ) Eppan

Per installare manualmente il controllo, attenersi alla procedura seguente.

- 1. Scaricare whip4.exe dal sito Web di Autodesk.
- 2. Accertarsi che Microsoft Internet Explorer non sia in esecuzione.

O LARCHER

- 3. Accertarsi che le directory per i file temporanei, ad esempio C:\TEMP, siano vuote.
- 4. Eseguire whip4.exe facendo clic su di esso e seguire le istruzioni visualizzate per installare *WHIP!*.

D'altronde, il metodo di scaricamento automatico consiste nello scaricare automaticamente i file, gli eseguibili o le DLL necessari per visualizzare un oggetto incorporato in un file HTML. Rispetto al controllo ActiveX *WHIP!*, quando viene visualizzato un file HTML contenente un riferimento .DWF, viene notificato un messaggio che indica che il file .DWF richiede il controllo *WHIP!*. La richiesta di scaricamento appare agli utenti come un certificato di autenticazione dell'effettiva provenienza da Autodesk. Se lo scaricamento viene accettato, il browser MSIE scarica automaticamente le DLL appropriate e le installa nelle apposite directory del computer in uso.

Per scaricare automaticamente *WHIP!*, attenersi alla procedura seguente.

- 1. Impostare il sistema di protezione del browser al livello medio o basso.
- 2. Accedere a http://www.autodesk.com/products/whip/test.htm.
- 3. Leggere il certificato di autenticazione e fare clic su Yes per effettuare lo scaricamento.

Poiché *WHIP!* utilizza librerie di sistema più recenti rispetto a quelle fornite dal sistema operativo, whip4.exe e whip.cab aggiornano alcune librerie nel sistema. Di conseguenza, per installare *WHIP* è necessario disporre dei privilegi di amministratore per il computer.

#### **Disinstallazione del controllo**

Per disinstallare correttamente un controllo ActiveX, accedere alla directory in cui si trova il controllo e utilizzare il comando "Rimuovi file di programma" dal menu File del sistema operativo. Tuttavia, se per qualche motivo si desidera disinstallare manualmente la release 4 del controllo, seguire la procedura indicata di seguito per annullare gli effetti dello scaricamento automatico o dell'installazione di whip4.exe.

1. Dalla barra delle applicazioni selezionare il pulsante Start, quindi scegliere Esegui ed immettere la seguente riga:

c:\windows\system32\regsvr32.exe /u c:\windows\occache\whip.ocx

Il percorso potrebbe indicare una directory diversa da windows, ad esempio WIN95. Gli utenti di Microsoft Internet Explorer, inoltre, potranno notare che la directory occache è stata rinominata in "programmi scaricati", come indicato di seguito:

c:\windows\system32\regsvr32.exe /u c:\winnt\programmi scaricati\whip.ocx Modificare la riga secondo le necessità, in modo da indicare la struttura di directory corretta. In questo modo viene annullata la registrazione del file whip.ocx.

- 2. Eliminare i file OCX. Notare che la directory principale potrebbe essere diversa.
	- del c:\windows\occache\whip.inf
	- del c:\windows\occache\whip.ocx
	- del c:\windows\occache\whip.cnt
	- del c:\windows\occache\whip.hlp
- 3. Eliminare i file di supporto installati da whip.cab. Notare che i file costituiscono la directory di sistema presente nella directory windows; la directory di sistema di Windows potrebbe avere un nome differente.
	- del c:\windows\system32\dllongw.dll
	- del c:\windows\system32\gdifontw.hdi
	- del c:\windows\system32\gdiw.hdi
	- del c:\windows\system32\heidiw.dll
	- del c:\windows\system32\mtlw.dll
	- del c:\windows\system32\rblastw.hdi
	- del c:\windows\system32\szbw.hdi
	- del c:\windows\system32\texturew.dll
	- del c:\windows\system32\whipcrak.wav
	- del c:\windows\system32\whiptkw.dll
- 4. Se la registrazione del file OCX non riesce durante il tentativo di installazione, è necessario controllare che nel sistema siano installate le versioni di DLL riportate di seguito.

PREFABBRICATI IN CALCESTRUZZO **BETONFERTIGTEILE** Via Artigiani 5 Handwerkerstrasse 39057 Appiano (BZ) Eppan

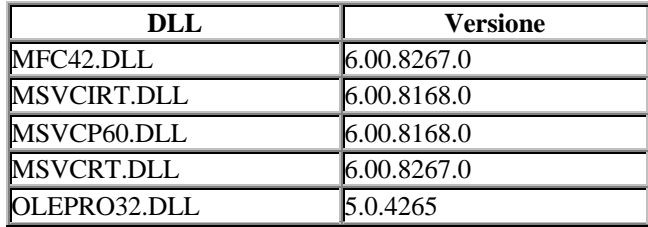

 $C_{\rm{nl}}$ 

Queste DLL sono in genere disponibili nella directory c:\windows\system32. Se sono installate versioni meno recenti di tali file, è necessario rinominarli, ad esempio in mfc42.tmp, e ritentare l'installazione.

#### **Limitazioni note**

- A causa di un errore di Microsoft Internet Explorer 4.0x, quando un file .DWF viene visualizzato in modalità "schermo intero" e i file .DWF non sono incorporati in una pagina HTML, se si seleziona "Stampa..." dal menu File o si fa clic sul pulsante Stampa della barra degli strumenti si ottiene una pagina bianca. Per evitare questo problema, utilizzare l'opzione "Stampa..." dal menu di *WHIP!* attivato con il pulsante destro del mouse. Inoltre, la stampa di una pagina HTML con più file .DWF incorporati non ha esito positivo.
- È opportuno evitare di caricare file .DWF come prima transazione per l'attivazione di un server proxy. Ciò accade solitamente quando una pagina HTML locale, ovvero interna al firewall aziendale, accede ad un file .DWF su un altro server esterno al firewall. La soluzione a tale problema, già notificato alla Microsoft, consiste nel posizionare la pagina HTML anche esternamente.
- Per poter utilizzare Microsoft Internet Explorer e Netscape Navigator sullo stesso computer è necessario installare *WHIP!* utilizzando whip4.exe al posto della funzione di scaricamento automatico di WHIP.CAB.
- Per evitare che il messaggio di avvertenza relativo alla protezione venga visualizzato ogni volta che viene aperto un file .DWF o un file HTML locale che fa riferimento ad un file .DWF, è necessario che l'utente imposti il livello di protezione del browser su Medio oppure lo elimini totalmente. Per modificare il livello di protezione del browser, scegliere il comando Opzioni Internet dal menu Visualizza di Microsoft Internet Explorer, quindi sulla scheda Protezione, selezionare le opzioni appropriate.
- L'incorporazione di più copie di uno stesso file .DWF all'interno di Microsoft Excel 97 provoca un'interruzione del sistema dovuta a conflitti tra i nomi dei file temporanei utilizzati da *WHIP!*. In altri casi può accadere che un file .DWF incorporato in Excel 97 compaia in un percorso errato o con dimensioni non corrette. Allo stato attuale, la risoluzione dei problemi tra *WHIP!* ed Excel 97 non è considerata prioritaria, in quanto, in alcune documentazioni Microsoft, si consiglia di non incorporare i controlli ActiveX in Excel 97.
- Quando si incorporano i file .DWF in programmi contenitore OLE come ad esempio Microsoft Word o PowerPoint, si raccomanda vivamente di usare uno sfondo bianco per il file .DWF. A causa delle differenze di gestione tra le tavolozze dei colori di *WHIP!* e Word, se si utilizza uno sfondo di colore scuro, ad esempio nero, alcuni oggetti potrebbero risultare invisibili. Ad esempio, *WHIP!* può visualizzare un testo nero su uno sfondo nero. Il problema si rende più evidente quanto il documento viene stampato.
- Se è stato installato Service Pack 3 per Microsoft Windows NT, e Netscape Navigator 4 e Microsoft Internet Explorer 4.0 sono entrambi installati, è possibile che si verifichino dei problemi o che il sistema si interrompa nel tentativo di eseguire *WHIP!* in Netscape Navigator. Per ulteriori informazioni su questo problema noto associato a Microsoft Service Pack 3 e per scaricare la relativa correzione, vedere Microsoft Support Online.
- Microsoft Internet Explorer mantiene una copia di *WHIP!* nella directory dei "programmi scaricati". Quando si esegue l'aggiornamento di Internet Explorer dalla versione 4.0x alla versione 5.0, *WHIP!* potrebbe danneggiarsi. In tal caso, effettuare la procedura seguente.
	- 1. Chiudere Internet Explorer e Netscape Navigator e qualsiasi altra applicazione che utilizza *WHIP!*.
	- 2. Disinstallare *WHIP!* tramite la normale procedura.
	- 3. Avviare il programma di gestione dei file del sistema operativo.
	- 4. Passare alla directory c:\windows\downloaded program files.
	- 5. In questa directory, cercare Autodesk WHIP! o l'etichetta "damaged control" (etichetta di controllo danneggiato).
	- 6. NON ELIMINARLA. Fare, invece, clic con il pulsante destro del mouse su "damaged control" (etichetta di controllo danneggiato) o su Autodesk WHIP! e selezionare Elimina.

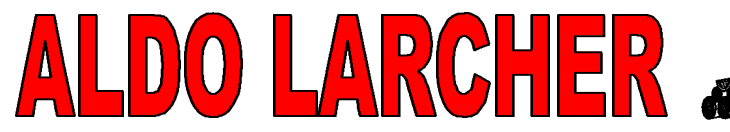

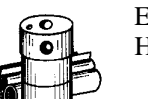

- 7. Riavviare e reinstallare *WHIP!* tramite la normale procedura.
- Le versioni indicate di seguito sono compatibili tra loro:

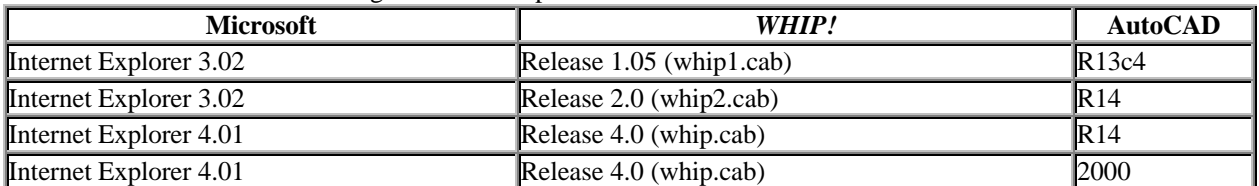

• Non è possibile creare un riferimento ad un file .DWF presente in una directory il cui nome di percorso contiene caratteri speciali, ad esempio & e -. Il problema può essere risolto evitando di includere caratteri speciali nei nomi delle directory contenenti file .DWF. Il limite relativo ai caratteri speciali riguarda anche i nomi dei file .DWF.

#### **Novità**

Gli utenti della Release 3.1 rileveranno nel supporto *WHIP!* per Microsoft Internet Explorer le modifiche riportate di seguito.

• Il file CAB è reperibile presso il sito ftp://ftp.autodesk.com/pub/whip/english/whip.cab.

## **Visualizzazione dei file .DWF con** *WHIP!*

#### **Limitazioni note**

- *WHIP!* può essere eseguito su Windows 95, Windows 98 e Windows NT. Il supporto del collegamento a Windows 3.11, Macintosh o Unix non è stato pianificato. Per gli altri produttori che desiderano estendere la portabilità di *WHIP!* su altri browser o piattaforme, è disponibile un kit degli strumenti per file .DWF per *WHIP!*. Ad esempio, un visualizzatore basato su Java è disponibile all'indirizzo http://www.cadviewer.com
- Durante un'operazione di trascinamento della selezione, lo stato attivo della finestra non passa dal browser ad AutoCAD.
- *WHIP!* non supporta ancora la stampa DDE di un file .DWF mediante il menu attivato con il pulsante destro del mouse del sistema operativo.
- Non è possibile continuare ad utilizzare il browser durante lo scaricamento del file .DWG come parte di un'operazione di trascinamento della selezione.
- Per fare in modo che l'operazione di trascinamento della selezione abbia esito positivo, è necessario che il file .DWG si trovi nella stessa directory del file .DWF. In una futura release di Volo View Express (il successore di *WHIP!*), tale limitazione verrà eliminata quando verranno implementate le opzioni URL "DWGdirectory" e "DWFdirectory".

#### **Novità**

Gli utenti della Release 3.1 di *WHIP!* rileveranno le modifiche relative alle modalità di visualizzazione dei file .DWF con *WHIP!* riportate di seguito:

- Nel menu attivato con il pulsante destro del mouse è stato aggiunto il comando Copia.
- *WHIP!* supporta gli URL multipli. Quando si fa clic su una regione di URL contenente più URL, viene richiesto di selezionare l'URL al quale si desidera accedere.
- *WHIP!* supporta i nomi di URL descrittivi, ad esempio "Autodesk Home Page" invece di "http://www.autodesk.com".
- Il comando Informazioni su WHIP! include i dati sulle primitive Copyright e Keyword presenti nei file .DWF generati da AutoCAD 2000. *WHIP!* visualizza inoltre le righe con le funzionalità relative allo spessore di linea e ai modelli inclusi nei file .DWF che utilizzano la funzione ePlotting di AutoCAD.

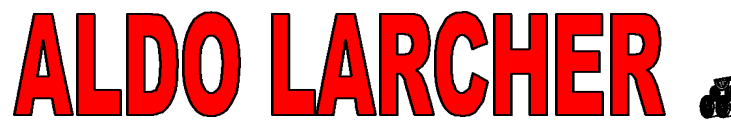

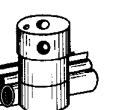

> • Benché questo comando sia utile soprattutto per la programmazione, esso contiene gli identificativi GUID (Globally Unique IDentifier) del file .DWF e del file .DWG utilizzato per creare il file .DWF.

## **Generazione dei file .DWF utilizzando AutoCAD**

### **Installazione delle Utilità Internet di AutoCAD**

Le utilità Internet di AutoCAD vengono installate con AutoCAD 14 e 2000 se si seleziona l'installazione Tipica.

### **AutoCAD 14**

Dal menu FILE selezionare ESPORTA. Selezionare "Salva come Drawing Web format (\*.dwf)". Selezionare la directory di destinazione ed assegnare un nome al file .dwf. Confermare le selezioni.

#### **AutoCAD 2000**

Dal menu FILE selezionare STAMPA. Assegnare quindi al dispositivo di stampa il nome DWF.

Selezionare poi, la directory di destinazione, ed assegnare un nome al file .dwf Confermare le selezioni.

#### **Formato DWF ASCII**

```
Di seguito viene riportata la struttura di un file .DWF ASCII tipico creato con AutoCAD R14:
(DWF V00.36)
(Author schmiej)
(Description 'demonstrates old DWF capabilities')
(Creator 'AutoCAD 14')
(Created 904937222 '09/04/98 12:27:02')
(Modified 904937222 '09/04/98 12:27:02')
(SourceFilename All.dwg)
(SourceCreated 904936495 '09/04/98 12:14:55')
(SourceModified 904937216 '09/04/98 12:26:56')
(NamedView 681383,937112 1370232,1496861 INITIAL)
(Units 'millimeters'
                 ((27600.1 0 0 0)
                 (0 27600.1 0 0)
                 (0 0 1 0)
                 (819209 669187 0 1)))
(Embed 'image/vnd.dwg;' 'AutoCAD-r14' 'All.dwg' '')
(View 681383,937112 1370232,1496861)
(ColorMap 256
        0,0,0,255 128,0,0,255 0,128,0,255 128,128,0,255
        0,0,128,255 128,0,128,255 0,128,128,255 192,192,192,255
        192,220,192,255 166,202,240,255 0,0,0,255 0,0,51,255
        0,0,102,255 0,0,153,255 0,0,204,255 0,0,255,255
        0,51,0,255 0,51,51,255 0,51,102,255 0,51,153,255
        0,51,204,255 0,51,255,255 0,102,0,255 0,102,51,255
        0,102,102,255 0,102,153,255 0,102,204,255 0,102,255,255
```
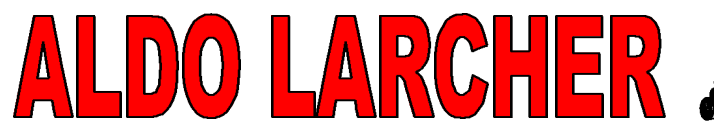

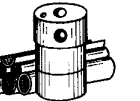

PREFABBRICATI IN CALCESTRUZZO **BETONFERTIGTEILE** Via Artigiani 5 Handwerkerstrasse 39057 Appiano (BZ) Eppan

> 0,153,0,255 0,153,51,255 0,153,102,255 0,153,153,255 0,153,204,255 0,153,255,255 0,204,0,255 0,204,51,255 0,204,102,255 0,204,153,255 0,204,204,255 0,204,255,255 0,255,0,255 0,255,51,255 0,255,102,255 0,255,153,255 0,255,204,255 0,255,255,255 51,0,0,255 51,0,51,255 51,0,102,255 51,0,153,255 51,0,204,255 51,0,255,255 51,51,0,255 51,51,51,255 51,51,102,255 51,51,153,255 51,51,204,255 51,51,255,255 51,102,0,255 51,102,51,255 51,102,102,255 51,102,153,255 51,102,204,255 51,102,255,255 51,153,0,255 51,153,51,255 51,153,102,255 51,153,153,255 51,153,204,255 51,153,255,255 51,204,0,255 51,204,51,255 51,204,102,255 51,204,153,255 51,204,204,255 51,204,255,255 51,255,0,255 51,255,51,255 51,255,102,255 51,255,153,255 51,255,204,255 51,255,255,255 102,0,0,255 102,0,51,255 102,0,102,255 102,0,153,255 102,0,204,255 102,0,255,255 102,51,0,255 102,51,51,255 102,51,102,255 102,51,153,255 102,51,204,255 102,51,255,255 102,102,0,255 102,102,51,255 102,102,102,255 102,102,153,255 102,102,204,255 102,102,255,255 102,153,0,255 102,153,51,255 102,153,102,255 102,153,153,255 102,153,204,255 102,153,255,255 102,204,0,255 102,204,51,255 102,204,102,255 102,204,153,255 102,204,204,255 102,204,255,255 102,255,0,255 102,255,51,255 102,255,102,255 102,255,153,255 102,255,204,255 102,255,255,255 153,0,0,255 153,0,51,255 153,0,102,255 153,0,153,255 153,0,204,255 153,0,255,255 153,51,0,255 153,51,51,255 153,51,102,255 153,51,153,255 153,51,204,255 153,51,255,255 153,102,0,255 153,102,51,255 153,102,102,255 153,102,153,255 153,102,204,255 153,102,255,255 153,153,0,255 153,153,51,255 153,153,102,255 153,153,153,255 153,153,204,255 153,153,255,255 153,204,0,255 153,204,51,255 153,204,102,255 153,204,153,255 153,204,204,255 153,204,255,255 153,255,0,255 153,255,51,255 153,255,102,255 153,255,153,255 153,255,204,255 153,255,255,255 204,0,0,255 204,0,51,255 204,0,102,255 204,0,153,255 204,0,204,255 204,0,255,255 204,51,0,255 204,51,51,255 204,51,102,255 204,51,153,255 204,51,204,255 204,51,255,255 204,102,0,255 204,102,51,255 204,102,102,255 204,102,153,255 204,102,204,255 204,102,255,255 204,153,0,255 204,153,51,255 204,153,102,255 204,153,153,255 204,153,204,255 204,153,255,255 204,204,0,255 204,204,51,255 204,204,102,255 204,204,153,255 204,204,204,255 204,204,255,255 204,255,0,255 204,255,51,255 204,255,102,255 204,255,153,255 204,255,204,255 204,255,255,255 255,0,0,255 255,0,51,255 255,0,102,255 255,0,153,255 255,0,204,255 255,0,255,255 255,51,0,255 255,51,51,255 255,51,102,255 255,51,153,255 255,51,204,255 255,51,255,255 255,102,0,255 255,102,51,255 255,102,102,255 255,102,153,255 255,102,204,255 255,102,255,255 255,153,0,255 255,153,51,255 255,153,102,255 255,153,153,255 255,153,204,255 255,153,255,255 255,204,0,255 255,204,51,255 255,204,102,255 255,204,153,255 255,204,204,255 255,204,255,255 255,255,0,255 255,255,51,255 255,255,102,255 255,255,153,255 255,255,204,255 255,255,255,255 0,0,0,255 13,13,13,255 26,26,26,255 40,40,40,255 53,53,53,255 67,67,67,255 80,80,80,255 93,93,93,255 107,107,107,255 120,120,120,255 134,134,134,255 147,147,147,255 161,161,161,255 174,174,174,255 187,187,187,255 201,201,201,255 214,214,214,255 228,228,228,255 241,241,241,255 255,255,255,255 255,251,240,255 160,160,164,255

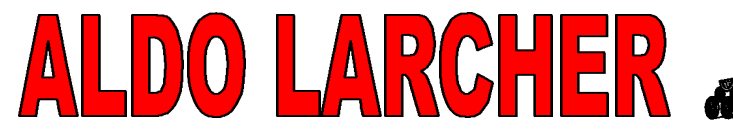

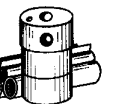

PREFABBRICATI IN CALCESTRUZZO **BETONFERTIGTEILE** Via Artigiani 5 Handwerkerstrasse 39057 Appiano (BZ) Eppan

```
128,128,128,255 255,0,0,255 0,255,0,255 255,255,0,255
        0,0,255,255 255,0,255,255 0,255,255,255 255,255,255,255)
(Background 0)
C 100
(Layer 1 0)
    L 824960,960781 1202372,960781
(Font (Name Arial) (Family swiss) (Height 7711))
(URL http://www.autodesk.com)
    (Text 1209493,959686 Sparse_Dot)
(URL)
C 190
    L 824960,994732 1202372,994732
(URL http://www.chevron.com)
    (Text 1209493,993637 Medium_Dash_Dot_Short_Dash_Dot)
(URL)
C 225
    L 824960,1028683 1202372,1028683
    (Text 1209493,1027587 Long_Dash_Dot)
C 195 L 824960,1062634 1202372,1062634
    (Text 1209493,1061538 Long_Dash_Dot_Dot)
C 115
    L 824960,1096584 1202372,1096584
    (Text 1209493,1095489 Long_Dash_Short_Dash)
C 45
    L 824960,1130535 1202372,1130535
    (Text 1209493,1129440 Medium_Dash_Short_Dash_Short_Dash)
C_{40} L 824960,1164486 1202372,1164486
    (Text 1209493,1163391 Long_Dash_X2)
C 220
    L 824960,1198437 1202372,1198437
    (Text 1209493,1197342 Medium_Dash_X2)
C 190
    L 824960,1232388 1202372,1232388
    (Text 1209493,1231293 Short_Dash_X2)
C 225
    L 824960,1266339 1202372,1266339
    (Text 1209493,1265244 Long_Dash)
C 195
    L 824960,1300290 1202372,1300290
    (Text 1209493,1299195 Medium_Dash)
C 15
    L 824960,1334241 1202372,1334241
    (Text 1209493,1333145 Short_Dash)
C 45
    L 824960,1368192 1202372,1368192
    (Text 1209493,1367096 Dash_Dot)
C 40
    L 824960,1402142 1202372,1402142
    (Text 1209493,1401047 Dotted)
C 220
    L 824960,1436093 1202372,1436093
    (Text 1209493,1434998 Dashed)
C 190
```
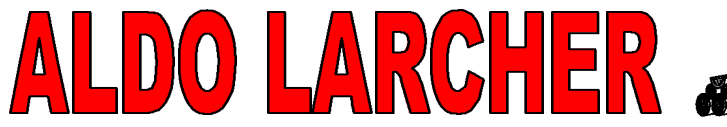

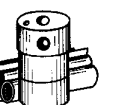

PREFABBRICATI IN CALCESTRUZZO **BETONFERTIGTEILE** Via Artigiani 5 Handwerkerstrasse 39057 Appiano (BZ) Eppan

```
 L 824960,1470044 1202372,1470044
    (Text 1209493,1468949 Solid)
(EndOfDWF)
La struttura dei file .DWF ASCII creati da AutoCAD 2000 è la seguente:
(DWF
V00.42
)
(Author schmiej)
(Copyright '1998 Autodesk, Inc.') (Keywords 'line weights, line patterns, multiple URLs')
(Description 'demonstrates
new
  DWF capabilities')
(Creator 'notepad')
(Created 904937222 '09/04/98 12:27:02'
'GUID1-abcd'
)
(Modified 904937222 '09/04/98 12:27:02'
'GUID2-efgh'
)
(SourceFilename All.dwg)
(SourceCreated 904936495 '09/04/98 12:14:55'
'GUID3-ijkl'
)
(SourceModified 904937216 '09/04/98 12:26:56'
'GUID4-mnop'
)
(NamedView 681383,937112 1370232,1496861 INITIAL)
(Units 'millimeters'
                   ((27600.1 0 0 0)
                   (0 27600.1 0 0)
                  (0 0 1 0)
                   (819209 669187 0 1)))
(Embed 'image/vnd.dwg;' 'AutoCAD-r14' 'All.dwg' '')
(View 681383,937112 1370232,1496861)
(Background 0)
(LineStyle (AdaptPatterns false) (LinePatternScale 80000) (LineJoin miter) (DashStartCap butt) (DashEndCap butt)
(LineStartCap butt) (LineEndCap butt)) (LineWeight 1000)
C 2
(Layer 1 0)
(LinePattern Sparse_Dot)
    L 824960,960781 1202372,960781
(Font (Name Arial) (Family swiss) (Height 7711))
(URL (0 http://www.autodesk.com 'Autodesk Home Page'))
    (Text 1209493,959686 Sparse_Dot)
(URL)
C 1
(LinePattern Medium_Dash_Dot_Short_Dash_Dot)
    L 824960,994732 1202372,994732
(URL (1 http://www.chevron.com 'Chevron Home Page'))
    (Text 1209493,993637 Medium_Dash_Dot_Short_Dash_Dot)
(URL)
C 255
(LinePattern Long_Dash_Dot)
    L 824960,1028683 1202372,1028683
```
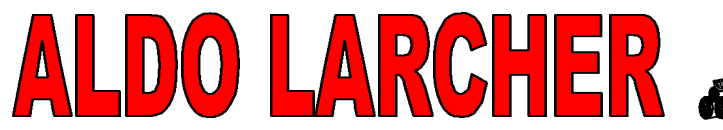

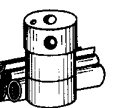

PREFABBRICATI IN CALCESTRUZZO **BETONFERTIGTEILE** Via Artigiani 5 Handwerkerstrasse 39057 Appiano (BZ) Eppan

(URL 0 1)

```
 (Text 1209493,1027587 Long_Dash_Dot)
(URL)
C 6
(LinePattern Long_Dash_Dot_Dot)
    L 824960,1062634 1202372,1062634
    (Text 1209493,1061538 Long_Dash_Dot_Dot)
C 5
(LinePattern Long_Dash_Short_Dash)
    L 824960,1096584 1202372,1096584
    (Text 1209493,1095489 Long_Dash_Short_Dash)
C<sub>4</sub>(LinePattern Medium_Dash_Short_Dash_Short_Dash)
    L 824960,1130535 1202372,1130535
    (Text 1209493,1129440 Medium_Dash_Short_Dash_Short_Dash)
C<sub>3</sub>(LinePattern Long_Dash_X2)
    L 824960,1164486 1202372,1164486
    (Text 1209493,1163391 Long_Dash_X2)
C<sub>2</sub>(LinePattern Medium_Dash_X2)
    L 824960,1198437 1202372,1198437
    (Text 1209493,1197342 Medium_Dash_X2)
C 1
(LinePattern Short_Dash_X2)
    L 824960,1232388 1202372,1232388
    (Text 1209493,1231293 Short_Dash_X2)
C 255
(LinePattern Long_Dash)
    L 824960,1266339 1202372,1266339
    (Text 1209493,1265244 Long_Dash)
C 6
(LinePattern Medium_Dash)
    L 824960,1300290 1202372,1300290
    (Text 1209493,1299195 Medium_Dash)
C 5
(LineWeight 625) (LinePattern Short_Dash)
    L 824960,1334241 1202372,1334241
    (Text 1209493,1333145 Short_Dash)
C<sub>4</sub>(LineWeight 1250) (LinePattern Dash_Dot)
    L 824960,1368192 1202372,1368192
    (Text 1209493,1367096 Dash_Dot)
C<sub>3</sub>(LineWeight 2500) (LinePattern Dotted)
    L 824960,1402142 1202372,1402142
    (Text 1209493,1401047 Dotted)
C 2
(LineWeight 5000) (LinePattern Dashed)
    L 824960,1436093 1202372,1436093
    (Text 1209493,1434998 Dashed)
C<sub>1</sub>(LineWeight 10000) (LinePattern Solid)
    L 824960,1470044 1202372,1470044
```
PREFABBRICATI IN CALCESTRUZZO **BETONFERTIGTEILE** Via Artigiani 5 Handwerkerstrasse 39057 Appiano (BZ) Eppan

(Text 1209493,1468949 Solid)

#### (EndOfDWF)

Per modificare manualmente un file .DWF mediante un editor di testo, ad esempio Blocco Note o WordPad, è opportuno prendere in considerazione quanto riportato di seguito.

- 1. Per poter utilizzare tutte le nuove funzioni, è necessario aggiornare il file .DWF dalla versione DWF V00.36 alla versione DWF V00.42.
- 2. È possibile aggiungere facoltativamente delle primitive (Copyright ...).

LARCHER

- 3. È possibile aggiungere facoltativamente delle primitive (Keywords...).
- 4. È possibile modificare facoltativamente le primitive (Created ...), (Modified ...), (SourceCreated ...) e (SourceModified ...) inserendo identificativi GUID (Globally Unique IDentifier) univoci. È necessario aggiungere i GUID a tali primitive solo se si desidera verificare il puntamento dei file .DWF in un sistema di gestione dei documenti.
- 5. *WHIP!* 4.0 è stato aggiornato per utilizzare una mappa dei colori di default compatibile con AutoCAD 2000 per i file della versione V00.38 e successive.
- 6. *WHIP!* 4.0 è stato aggiornato per leggere file .DWF compressi con ZLIB compatibili con AutoCAD 2000 per i file della versione V00.41 e successiva (DWF è al livello 00.42).
- 7. È necessario aggiungere un gruppo di attributi Line Style di default, ad esempio:
	- (LineStyle (AdaptPatterns false) (LinePatternScale 80000) (LineJoin miter) (DashStartCap butt)

```
 (DashEndCap butt)
 (LineStartCap butt)
```
- (LineEndCap butt))
- (LineWeight 1000)
- 8. È possibile aggiungere facoltativamente una primitiva (LinePattern...).
- 9. È possibile aggiungere facoltativamente una primitiva (LineWeight...).
- 10. È necessario riformattare gli URL nel nuovo formato URL della versione 00.38 dei file .DWF: (URL (index http://address 'friendly name')) L'indice è un numero superiore o uguale a 0. L'indirizzo è uguale a quello visualizzato nel vecchio formato dell'URL del file .DWF. Il nome descrittivo è facoltativo.
- 11. È possibile costruire senza difficoltà più primitive URL utilizzando gli indici URL definiti come parte degli URL riformattati. Quando si fa clic su una parte della struttura geometrica costituita da più URL, in *WHIP!* viene visualizzata una piccola finestra di dialogo che consente di selezionare l'URL a cui accedere.

#### **Disinstallazione delle Utilità Internet di AutoCAD**

Le utilità Internet di AutoCAD possono essere rimosse solo reinstallando AutoCAD 2000 con le opzioni per Internet deselezionate.

#### **Limitazioni note**

- Proprio come non è possibile stampare dalla finestra di rendering di AutoCAD, non è possibile stampare un file .DWG su un file .DWF dalla finestra di rendering.
- L'associazione degli URL in base all'area viene implementata mediante l'utilizzo di rettangoli AutoCAD tradizionali su un layer AutoCAD tradizionale denominato URLLAYER. Senza regole speciali relative ai rettangoli o al layer, la disattivazione, il congelamento e il blocco di URLLAYER, la trasformazione dei rettangoli in altre forme o l'associazione di un URL ad uno dei rettangoli speciali mediante l'utilizzo del metodo "by objects" potrebbe provocare effetti inaspettati. Per evitare questo problema, è opportuno che gli utenti evitino di modificare i rettangoli o di manomettere il layer URLLAYER. Se la visibilità di URLLAYER per la visualizzazione normale del file .DWG viene disattivata, è opportuno riattivarla prima di eseguire il comando Stampa per creare un .DWF.

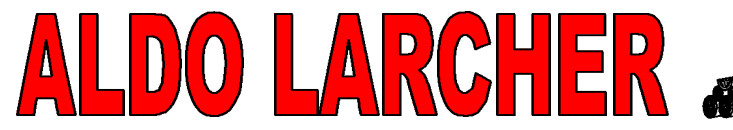

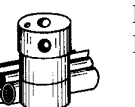

### **Novità**

Gli utenti di AutoCAD R14 rileveranno nelle funzioni Internet di AutoCAD 2000 le modifiche riportate di seguito:

- Il comando DWFOut è stato sostituito dal comando STAMPA. È possibile creare file .DWF stampando su un file che utilizza un driver della stampante DWF. AutoCAD 2000 viene fornito con due driver per stampante preconfigurati: DWF classico ed ePlot. Quest'ultimo consente di sfruttare al massimo le funzionalità relative allo spessore di linea e ai modelli.
- Nei file .DWF è possibile includere linee ampie, modellate e chiuse.

## **Pubblicazione dei file .DWF con** *WHIP!*

#### **Limitazioni note**

- Quando un file .DWF viene incorporato in un tag HTML <TABLE>, è necessario specificarne la larghezza e l'altezza in pixel, non in percentuale. In caso contrario, il browser non è in grado di determinare la larghezza della cella della tabella.
- Se un file .DWF contiene un URL che specifica un altro file .DWF, è possibile che l'URL non contenga le opzioni degli URL per Microsoft Internet Explorer 4.01, a meno che non punti ad un frame. Ad esempio: http://server/my.dwf?layerson=plumbing non avrà esito positivo, contrariamente a: http://server/my.dwf?layerson=plumbing#target=myframe

### **Novità**

Gli utenti della Release 3.1 di *WHIP!* rileveranno le modifiche relative alle modalità di pubblicazione dei file .DWF riportate di seguito:

• La versione specificata nella parte "codebase" del tag object ora è **#version=4,0,42,95**.

• Ora per i tag object ed embed è disponibile un parametro opzionale per il colore di sfondo. È possibile utilizzare questo parametro per specificare un colore di sfondo per il file .DWF di riferimento. Il colore di sfondo viene specificato nel tag object come segue: **<param name="BackColor" value="#FF00FF">** ed è specificato nel tag embed nel seguente modo: **backcolor="#FF00FF"** Per il colore viene specificato un valore esadecimale.

## **Programmazione con** *WHIP!*

### **Limitazioni note**

- Quando si utilizza *WHIP!* come controllo, alcune proprietà, tra le quali il nome del flusso, vengono salvate nell'applicazione di incorporazione al momento del salvataggio del documento nativo. Tuttavia, non tutte le proprietà vengono salvate, ad esempio la proprietà che indica gli URL attualmente evidenziati.
- Quando si utilizza il comando Proprietà... per *WHIP!* in Visual Fox Pro 5.0, Visual Fox Pro potrebbe interrompersi. Si consiglia di risolvere il problema aggiornando il programma con Visual Fox Pro 6.0, service pack 2.
- Il codice Endianism si trova nel kit degli strumenti per file .DWF ed è stato testato parzialmente su HP-UX.
- Il codice sorgente C++ del file .DWF viene distribuito senza modifiche. Questo codice sfrutta le caratteristiche di C++ che non sono disponibili su alcuni strumenti di compilazione Unix.

 $G$  .

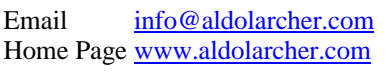

PREFABBRICATI IN CALCESTRUZZO **BETONFERTIGTEILE** Via Artigiani 5 Handwerkerstrasse 39057 Appiano (BZ) Eppan

- I metodi del kit degli strumenti per file .DWF non vengono codificati al fine di evitare input non validi. In altre parole,
	- 0 o 1 polilinee con punti
	- 0, 1 o 2 poligoni con punti

provocano errori o interruzioni di *WHIP!*.

• Il kit degli strumenti per file .DWF non è completo. Un elenco di metodi implementati viene visualizzato come parte della specifica .DWF.

#### **Novità**

Gli utenti della Release 3.1 di *WHIP!* rileveranno le modifiche relative alle modalità di programmazione con *WHIP!* riportate di seguito:

- Nella specifica .DWF sono state aggiunte le primitive Copyright, Keywords, LineStyle e PlotInfo. Le primitive Copyright e Keywords vengono fornite solo a livello informativo e vengono visualizzate da *WHIP!* nella finestra di dialogo Informazioni su WHIP!... LineStyle è una primitiva di gruppo utilizzata per raccogliere attributi delle linee di un disegno quali lo spessore, il modello e il tipo di estremità. PlotInfo verrà utilizzata dal "visualizzatore integrato" per stampare i file .DWF in scala. Il visualizzatore integrato ha lo scopo di sostituire la vista di *WHIP!* e di Autodesk.
- La primitiva LinePattern è stata modificata e implementata.
- Le primitive LineWeight, LineCap e LineJoin sono state implementate.
- Le primitive URLLink sono state modificate e ora supportano più URL. Per le applicazioni che creano propri file .DWF contenenti URL, le novità sono riportate di seguito:
	- *WHIP!* prevede che gli URL contenuti nei file .DWF della versione 00.36 e precedenti siano conformi al vecchio formato URL:
	- (URL [<indirizzo>]).
	- *WHIP!* prevede che gli URL contenuti nei file .DWF della versione 00.38 e successive siano conformi al nuovo formato URL:
		- (URL [(<indice> <indirizzo> [<nome descrittivo>])]).
- Le primitive Created, Modified, SourceCreated e SourceModified sono state aggiornate e ora supportano la specifica di un identificativo GUID (Globally Unique Identifier). L'utilizzo degli identificativi GUID consente ai sistemi di gestione dei documenti di tenere traccia dei file .DWG e .DWF e delle relative relazioni, anche se vengono cambiati i nomi dei file.
- L'opcode Set Clip rettangolare è stato sostituito dall'opcode Set Viewport poligonale.
- La guida in linea per le funzioni di *WHIP!* è ora disponibile in Visual Basic.
- Gli utenti che utilizzano il formato .DWF in piattaforme diverse da Windows, noteranno che il file delle intestazioni C++ contenuto nel kit degli strumenti è stato rinominato da string.h in wtstring.h per evitare conflitti con il file <string.h> ANSI C.

### **Uso di** *WHIP!* **con Microsoft Internet Explorer**

Esistono tre modi per visualizzare un file .DWF (Drawing Web Format) mediante *WHIP!* e Microsoft Internet Explorer:

- Avviare Microsoft Internet Explorer, quindi da File Manager di Windows trascinare un file .DWF selezionato in Microsoft Internet Explorer.
- Avviare Microsoft Internet Explorer, quindi dal menu File, scegliere Apri. Caricare un file .DWF o un file HTML con un riferimento ad un file .DWF incorporato. Si noti che se è stato selezionato Sfoglia nella finestra di dialogo Apri, per visualizzare i file .DWF disponibili è necessario scegliere Tutti i file dall'elenco Tipo file.
- Fare doppio clic su un file HTML o .DWF. Microsoft Internet Explorer viene aperto ed il file viene visualizzato. La prima volta che questa operazione viene eseguita, è necessario indicare al sistema operativo

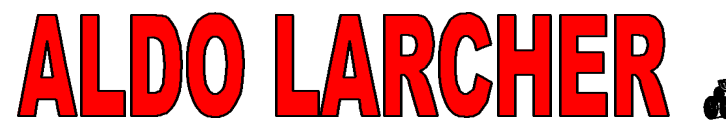

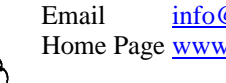

> che si desidera associare l'estensione del file .dwf a Microsoft Internet Explorer. A tale scopo, viene visualizzata una finestra di dialogo contente il relativo messaggio di richiesta.

#### **Uso di** *WHIP!* **con Netscape Navigator**

Esistono tre modi per visualizzare un file .DWF (Drawing Web Format) mediante *WHIP!* e Netscape Navigator:

- Avviare Netscape Navigator, quindi da File Manager di Windows trascinare un file .DWF selezionato in Netscape Navigator.
- Avviare Netscape Navigator, quindi dal menu File, scegliere Apri pagina. Caricare un file .DWF o un file HTML con un riferimento ad un file .DWF incorporato. Si noti che se è stato selezionato Scegli file nella finestra di dialogo Apri pagina, per visualizzare i file .DWF disponibili è necessario scegliere Tutti i file dall'elenco Tipo file.
- Fare doppio clic su un file HTML o .DWF per avviare Netscape Navigator. L'associazione tra l'estensione del file .dwf e Netscape Navigator viene creata durante l'installazione di *WHIP!*.

#### **Comandi di** *WHIP!*

**Dal browser utilizzato, fare clic con il pulsante destro del mouse nella finestra di** *WHIP!* **per visualizzare un** menu dei comandi di *WHIP!*. Il menu attivato con il pulsante destro del mouse di *WHIP!* consente agli utenti di effettuare le selezioni da differenti modalità di funzionamento. In questa sezione vengono descritti i comandi del menu attivato con il pulsante destro del mouse disponibili in *WHIP!*

• PAN

Per default *WHIP!* è in modalità Pan ed il puntatore del mouse è rappresentato da un'icona a forma di mano. Per fare una panoramica, tenere premuto il pulsante sinistro del mouse e trascinare. Durante l'esecuzione della panoramica del file .DWF viene visualizzata l'icona a forma di mano. La stessa operazione può essere eseguita utilizzando i tasti freccia come scelte rapide dalla tastiera.

• ZOOM

Se viene selezionato Zoom, il puntatore assume la forma di una lente d'ingrandimento. Tenere premuto il pulsante sinistro del mouse e trascinare verso l'alto e il basso all'interno della finestra per zoomare rispettivamente in avvicinamento e in allontanamento. Le stesse operazioni possono essere anche eseguite mediante i tasti PGSU e PGGIÙ come scelte rapide dalla tastiera.

• RETTANGOLO ZOOM

Se si fa clic con il pulsante destro del mouse e si sceglie Rettangolo Zoom, il puntatore assume la forma di una croce. Per eseguire il comando Rettangolo Zoom, trascinare il mouse tenendo premuto il pulsante sinistro e disegnare un rettangolo sull'area su cui si desidera zoomare. Quando il pulsante viene rilasciato, la vista esegue lo zoom dell'area selezionata. È necessario zoomare su un'area di almeno 5 pixel.

• ADATTA ALLA FINESTRA

Se si fa clic con il pulsante destro del mouse e si sceglie Adatta alla finestra, la vista viene zoomata in avvicinamento o in allontanamento in modo da adattare il disegno alla finestra di *WHIP!* disponibile. La stessa operazione può essere anche eseguita utilizzando il tasto Home come scelta rapida dalla tastiera.

**LAYER** 

Utilizzando *WHIP!*, se si fa clic con il pulsante destro del mouse e si sceglie Layer, viene aperta la finestra di dialogo corrispondente che consente di attivare o disattivare i layer. La finestra di dialogo Layer funziona come la maggior parte delle finestre di dialogo di Explorer. È dunque possibile selezionare uno o più layer e fare clic sull'icona a forma di lampadina per attivarli o disattivarli. I layer vengono attivati o disattivati, a seconda dello stato che assume l'icona a forma di lampadina quando viene fatto clic su di essa. L'effetto ottenuto facendo clic su questa icona può essere ugualmente ottenuto premendo la barra spaziatrice. Nella finestra di dialogo Layer, fare clic con il pulsante destro del mouse per accedere al sottomenu Layer contenente i comandi On, Off, Commuta, Seleziona tutto e Deseleziona tutto.

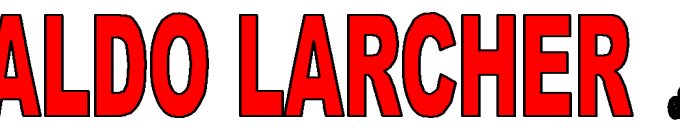

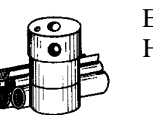

• VISTE CON NOME

Alcuni file .DWG contengono viste con nome da utilizzare con AutoCAD. Tali viste con nome vengono mantenute nei file .DWF creati dai file .DWG. Di conseguenza, durante la visualizzazione di un file .DWF, è possibile fare clic con il pulsante destro del mouse e scegliere Viste con nome per aprire la finestra di dialogo corrispondente. Dalla finestra di dialogo Viste con nome, è possibile selezionare nel file .DWF una vista con nome definita precedentemente nel file .DWG sorgente. Per posizionare il browser su una vista, fare doppio clic sulla vista con nome oppure selezionarne una e fare clic su OK per confermare l'operazione e chiudere la finestra di dialogo. Il comando Viste con nome del menu attivato con il pulsante destro del mouse è disponibile solo quando un file .DWF contiene almeno una vista con nome.

**POSIZIONE** 

Se si fa clic con il pulsante destro del mouse e si sceglie Posizione, viene aperta la finestra di dialogo Posizione corrente, nella quale viene visualizzata la posizione corrente del mouse rispetto al file .DWF. Le coordinate visualizzate nella finestra di dialogo corrispondono a quelle del file .DWG originale, non a quelle del file .DWF.

• VISTA COMPLETA

Se si fa clic con il pulsante destro del mouse e si sceglie Vista completa, il browser accede ad un URL contenente il solo file .DWF, il quale occupa l'intera finestra del browser. Per annullare l'operazione, utilizzare il pulsante Indietro del browser oppure scegliere il comando Indietro dal menu Vai.

• EVIDENZIA URL

Fare clic con il pulsante destro del mouse, quindi attivare o disattivare il comando di menu Evidenzia URL. Se il comando viene attivato, *WHIP!* identifica tutti gli URL nel file .DWF evidenziando l'area di ciascuno di essi e consentendo agli utenti di visualizzare la posizione degli URL prima dell'accesso. Per evitare la corrispondenza con il colore dello sfondo o della struttura geometrica del file .DWF, l'evidenziazione viene disegnata mediante l'alternanza di grigio chiaro, grigio scuro e colori chiari. Il rendering mediante il colore chiaro fornisce un'istanza in cui è possibile visualizzare la struttura geometrica sotto la casella di testo dell'URL.

Se il comando non è attivato, gli URL non vengono evidenziati.

Come scelta rapida per il comando del menu attivato con il pulsante destro del mouse, tenere premuto il tasto Maiusc. Per disattivare Evidenzia URL rilasciare il tasto Maiusc.

Il comando Evidenzia URL del menu attivato con il pulsante destro del mouse è disponibile solo quando un file .DWF contiene almeno un URL.

• COPIA

Per copiare la vista corrente del file .DWF, scegliere Copia dal menu attivato con il pulsante destro del mouse oppure premere CTRL+C. La vista corrente viene copiata come file .EMF (Enhanced Windows Metafile, Metafile avanzato di Windows) e posizionata negli Appunti di Windows. È possibile incollare il contenuto degli Appunti in una qualsiasi applicazione compatibile con il formato .EMF, scegliendo il comando Incolla dell'applicazione in questione oppure, nella maggior parte dei casi, premendo CTRL+V. Le immagini copiate da *WHIP!* ed incollate in altre applicazioni potrebbero risultare meno precise, in quanto i file in formato .EMF non contengono la stessa quantità di dettagli presenti nei file .DWF.

Si noti che la scelta rapida del comando Copia (CTRL+C) non funziona in Netscape Navigator. Per copiare la vista corrente di *WHIP!*, è infatti necessario che gli utenti di Netscape Navigator utilizzino il menu attivato con il pulsante destro del mouse

**STAMPA** 

Per stampare un file .DWF, fare clic con il pulsante destro del mouse e scegliere Stampa. La vista attiva nella finestra di *WHIP!* viene stampata mediante i controlli di stampa standard del sistema. Il comando Stampa del menu attivato con il pulsante destro del mouse consente di stampare solo il file .DWF. Per stampare l'intera pagina HTML contenente la vista corrente del file .DWF nella finestra di *WHIP!*, utilizzare il pulsante per la stampa del browser oppure selezionare il comando Stampa dal menu File. Se la stampa viene eseguita mediante il comando per la stampa del browser, viene visualizzata la relativa finestra di dialogo, contenente l'opzione che consente di impostare su bianco il colore di sfondo del file .DWF e su nero il colore della struttura geometrica. Queste impostazioni sono attive per default. Per ulteriori informazioni sulla stampa, vedere Stampa dei file .DWF.

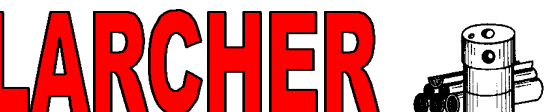

#### SALVA CON NOME

Per salvare il file .DWF sull'unità locale, fare clic con il pulsante destro del mouse e scegliere Salva con nome. È possibile salvare il file .DWF nei tre seguenti formati: .DWF, .DWG o BMP (bitmap di Windows). Se si desidera salvare il file in formato .DWG, *WHIP!* copia il file .DWG utilizzato per creare il file .DWF, nel caso sia disponibile. Il file DWG viene ricercato da *WHIP!* nella directory in cui è memorizzato il file .DWF. Per poter utilizzare la funzione di trascinamento della selezione, è necessario che entrambi i file .DWF e .DWG siano posizionati nella stessa directory.

Non posizionare il file .DWG nella stessa directory del file .DWF, se si desidera pubblicare solo quest'ultimo. In tal caso, se si prova a salvare il file in formato .DWG, viene visualizzato un messaggio di errore che indica che il file .DWG non è disponibile ed il comando Salva con nome non ha esito positivo.

Il comando Salva con nome del menu attivato con il pulsante destro del mouse viene reso disponibile quando lo streaming del file .DWF viene completato.

#### • INFORMAZIONI SU WHIP!

Quando si fa clic con il pulsante destro del mouse e si sceglie Informazioni su WHIP!..., viene visualizzata la finestra di dialogo Informazioni su *WHIP!* contenente le informazioni su WHIP! e sul file .DWF corrente. Le informazioni relative al numero di versione di *WHIP!* risultano utili quando si utilizza l'indirizzo whip.support@autodesk.com per riferire i problemi riscontrati.

Tra le informazioni relative al file .DWF, vengono indicati i seguenti attributi, nel caso siano stati forniti al momento della creazione del file: versione dei dati (revisione del file .DWF), descrizione, autore, creatore, copyright, parole chiave, nome del file sorgente, data di creazione e di modifica, data di creazione e di modifica del sorgente, vista corrente da sinistra, vista corrente da destra, vista corrente dal basso e vista corrente dall'alto.

Le coordinate presenti nella vista corrente risultano utili quando vengono utilizzate con le destinazioni di view="da sinistra+da destra+dal basso+dall'alto".

• AVANTI

Questo comando ha la stessa funzione del pulsante Avanti del browser. Il comando Avanti del menu attivato con il pulsante destro del mouse risulta utile durante l'utilizzo dei frame. È possibile utilizzarlo per fare in modo che il browser proceda direttamente al frame contenente il file .DWF.

• INDIETRO

Questo comando ha la stessa funzione del pulsante Indietro del browser. La voce di menu Indietro di *WHIP!* risulta utile durante l'utilizzo dei frame. È possibile utilizzare tale comando per fare in modo che il browser torni indietro nel frame contenente il file .DWF.

#### **Visualizzazione dei collegamenti ipertestuali in** *WHIP!*

In *WHIP!*, se il puntatore viene posizionato su un collegamento ipertestuale, ovvero su un URL, si trasforma in un'icona a forma di indice, mentre sulla barra di stato del browser viene visualizzato l'indirizzo URL del collegamento ipertestuale. Per accedere ad un URL, fare clic sul collegamento. In tal modo, il browser visualizza la pagina collegata. Se l'oggetto o l'area sotto al puntatore contiene più indirizzi URL, nella barra di stato viene visualizzato il messaggio *URL multipli*. Per visualizzare l'elenco degli URL associati all'oggetto o all'area corrente, fare clic una volta. Viene visualizzato un elenco da cui è possibile scegliere un URL.

Le descrizioni degli URL visualizzate variano a seconda della modalità di associazione degli URL al file .DWF. Sebbene di solito vengano visualizzati i soli indirizzi URL, ad esempio *http://www.autodesk.com*, in alcuni casi, potrebbe essere incluso un nome descrittivo, ad esempio *The Autodesk Home Page*. Se un nome descrittivo viene associato ad un URL al momento dell'aggiunta di quest'ultimo al file .DWF, nell'elenco relativo agli URL multipli non verrà visualizzato il solo indirizzo, ma la relativa descrizione.

**Uso della funzione di trascinamento della selezione con** *WHIP!*

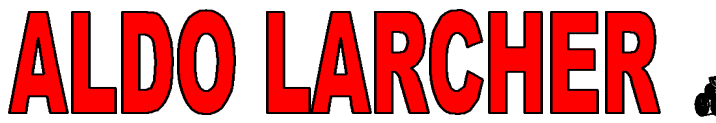

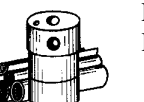

PREFABBRICATI IN CALCESTRUZZO **BETONFERTIGTEILE** Via Artigiani 5 Handwerkerstrasse 39057 Appiano (BZ) Eppan

Una delle principali caratteristiche di *WHIP!* è la possibilità di trascinare file .DWF e rilasciare file .DWG. Viene di seguito fornito un riepilogo delle varie possibilità di applicazione di questa funzione.

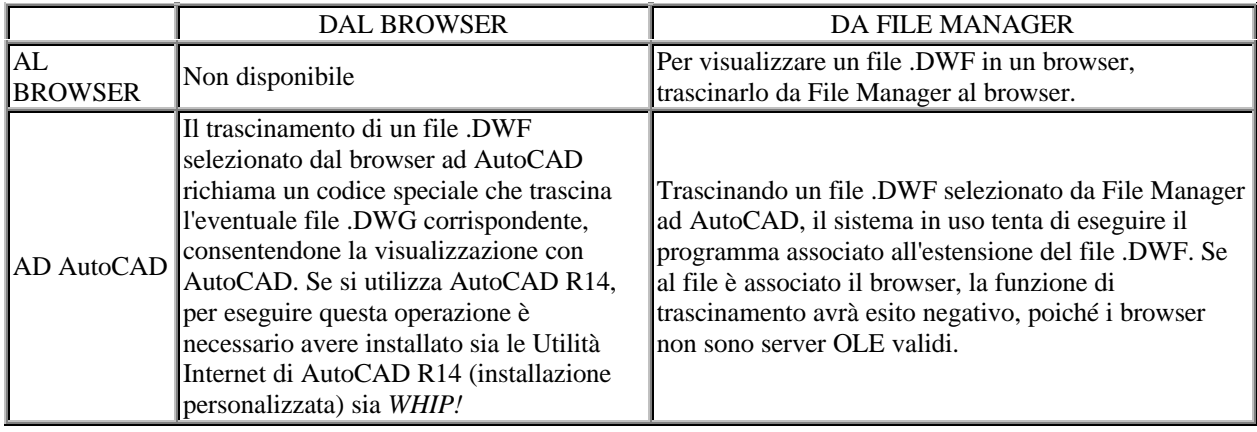

È possibile utilizzare la funzione di trascinamento della selezione di AutoCAD nei due modi riportati di seguito:

• Mentre si tiene premuto il tasto Ctrl, utilizzare il pulsante sinistro del mouse per trascinare un file .DWF selezionato e rilasciarlo in AutoCAD. *WHIP!* trascina il file .DWG utilizzato per creare il file .DWF e lo inserisce in AutoCAD.

Il file DWG viene ricercato da *WHIP!* nella directory in cui è memorizzato il file .DWF. Non posizionare il file .DWG nella stessa directory del file .DWF, se si desidera pubblicare solo quest'ultimo. In tal caso, viene generato un messaggio di errore che indica che il file .DWG non è disponibile.

• Tenere premuti contemporaneamente i tasti Maiusc e Ctrl, quindi utilizzare il pulsante sinistro del mouse per aprire il file al posto di un inserimento.

#### **Uso di IntelliMouse con** *WHIP!*

Le release 3 e 4 di *WHIP!* supportano Microsoft IntelliMouse. I pulsanti destro e sinistro del mouse funzionano come quelli di un mouse normale. Le funzioni supplementari della rotellina e del pulsante rotellina di IntelliMouse vengono supportate conformemente alle funzioni esistenti di *WHIP!*:

- La rotazione della rotellina svolge la stessa funzione del comando Zoom: la rotazione in avanti o indietro della rotellina consente di zoomare rispettivamente in avvicinamento o in allontanamento. Quando si effettua lo zoom mediante la rotellina, *WHIP!* utilizza la posizione del cursore come punto di ancoraggio dello zoom. Di conseguenza, se il cursore non viene spostato, la rotazione del mouse in avanti non è considerata come operazione inversa alla rotazione del mouse indietro.
- Tenendo premuto il cosiddetto pulsante rotellina, *WHIP!* passa in modalità di panoramica. L'indicatore dello spostamento di IntelliMouse consente agli utenti di fare panoramiche in tutte le direzioni, modificando la direzione dell'indicatore.

*WHIP!* non supporta IntelliMouse per Microsoft Internet Explorer 4.01 o versioni successive; Internet Explorer disabilita il funzionamento della rotellina e non passa i messaggi del mouse a *WHIP!*.. Dunque, quando un file .DWF è incorporato in una pagina HTML, la rotellina di IntelliMouse viene utilizzata per scorrere la pagina. Quando un file .DWF viene caricato direttamente, ad esempio facendo doppio clic su di esso, i messaggi del mouse non vengono passati dal browser a *WHIP!*, nonostante non vi siano pagine HTML da scorrere.

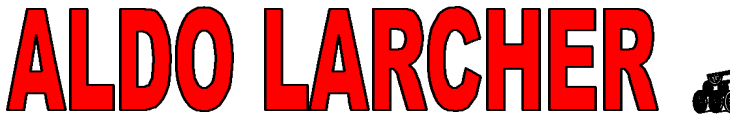

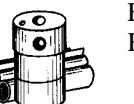

### **Stampa dei file .DWF**

Come indicato nella sezione Comandi , è possibile stampare utilizzando i due metodi riportati di seguito:

- Stampa dal menu attivato con il pulsante destro del mouse di *WHIP!* Questo metodo consente di stampare solo la vista corrente del file .DWF. La stampa occupa l'area di stampa disponibile, come definito dalle impostazioni della stampante di sistema.
- Stampa mediante l'apposito pulsante del browser Questo metodo consente di stampare l'intera pagina HTML con la vista corrente del file .DWF attivo in *WHIP!*. La pagina HTML viene stampata in base alle impostazioni della stampante di sistema.

Con le stampanti HP, la stampa dei file .DWF che utilizzano grafici di tipo raster al posto della grafica vettoriale risulta essere più precisa. Per default, con le stampanti HP viene utilizzata la grafica vettoriale. Dal menu Start di Windows, scegliere Impostazioni, selezionare Stampanti, quindi modificare le proprietà della stampante per utilizzare i grafici di tipo raster al posto della grafica vettoriale. Sebbene il processo di stampa impieghi tempi leggermente maggiori, la qualità delle immagini .DWF ottenute sarà migliore.